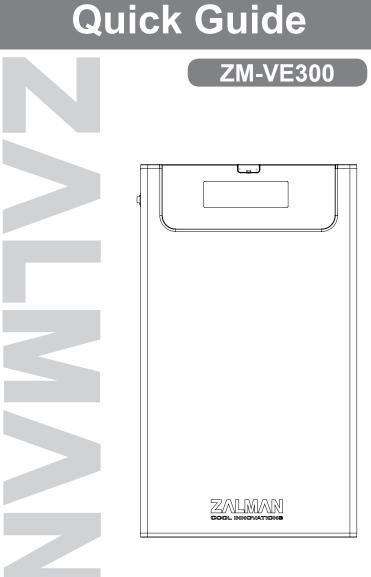

## ΖΛΙΜΛΝ

### 1. Precautions

- We are not responsible for any damages due to improper use, except installation error or normal use.
- Product design and specifications may be revised to improve quality and performance.
- Avoid inserting objects into the device.
- Keep device away from heat sources, direct sunlight, oil, and humid environment.
- Do not let the device be wet. It may not be covered by Warranty.
- It may have problem if used near magnetic objects.
- Exterior damage during use is not covered by Warranty.
- Do not turn on / off PC while device is connected to PC. It may cause device disorder or error.

## Specifications

| Case Material | Aluminum Alloy, Acryl, Poly Carbonate |
|---------------|---------------------------------------|
| Weight        | 96g                                   |
| Dimensions    | 135.3(L) x 78.6(W) x 13.1(H)mm        |
| Interface     | USB 3.0                               |

## 3. System Requirements

- CPU: Intel Pentium / 350 MHz or above compatible CPU
- OS: Windows 2000/XP/vista/7, Linux 2.6 or later, Mac OS X 10.0 or later

## 4. Components

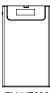

ZM-VE300

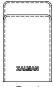

Pouch

A P

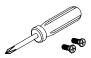

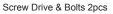

USB 3.0 Cable

S.

Install CD

Quick Guide

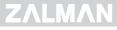

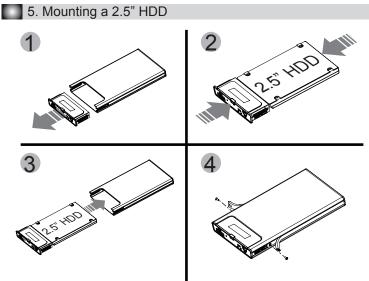

6. Names of Parts

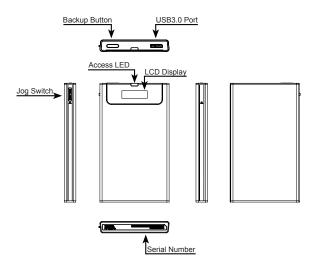

## ZALMAN.COM

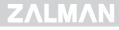

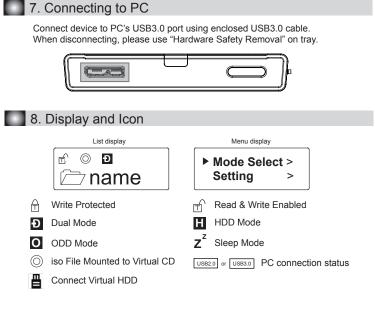

## 9. Write Protect On / Off

- Write Protect is on when connect PC with backup button pressed.
- Otherwise, Write Protect is off.

## 10. Using Jog Switch

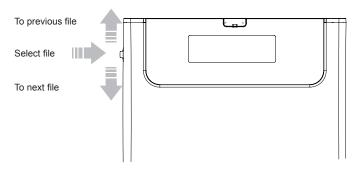

## ZALMAN.COM

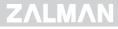

## 11. Menu Description

- To use Virtual ODD, iso file must be located in the "\_iso" folder of device.
- Enter into or free from menu if Jog switch is pressed for 3seconds.
- If backup button is pressed on Menu, it moves to 1 upper layer.
  - Except Menu, Backup button is used for its original function, Data Backup.
- External HDD or CD-ROM may not be recognized according to current mode states.

#### (1) Main Menu

| Mode Select | > | Device Mode setting                            |
|-------------|---|------------------------------------------------|
| Setting     | > | Setting LCD brightness or Sleep Mode time      |
| Information | > | Check HDD information and firmware information |
| USB Connect | > | Setting USB connection                         |
| Advanced    | > | Setting Virtual HDD mounting                   |
| Exit        | ₽ | Menu Exit                                      |

(2) Mode Select ("v"is shown in selected mode)

| Dual Mode | ₽ | Both of external HDD and CD-ROM are recognized                                  |  |
|-----------|---|---------------------------------------------------------------------------------|--|
| ODD Mode  | Ļ | ExternalCD-ROM is recognized. (Useful when OS installing)                       |  |
| HDD Mode  |   | External HDD is recognized.<br>(Useful when connecting other devices except PC) |  |

#### (3) Setting

| LCD Bright   | > | AdjustLCD backlight brightness                |
|--------------|---|-----------------------------------------------|
| Idle Bright  | > | Adjust LCD backlight brightness in Sleep Mode |
| Standby time | > | Sleep Mode time setting                       |
| Load Default | ₽ | Return to default value                       |

#### (4) Information

| S.M.A.R.T      | > | Hard disk SMART information                                                                                         |
|----------------|---|----------------------------------------------------------------------------------------------------|
| HDD Model      | > | Display Hard disk model name                                                                                        |
| HDD Serial     | > | Display Hard disk serial number                                                                                     |
| Firmware Ver.  | > | Display device firmware version                                                                                     |
| USB Speed      |   | Display current PC connection<br>(USB2.0: Hi-speed, USB3.0: Super-speed)                                            |
| USB Input Volt | > | Display the lowest Power Current (V) from USB port after<br>connecting with PC<br>Display current Power Current (V) |

#### (5) S.M.A.R.T

| HDD Temp.  | > | Display HDD temperature                                                                                                    |
|------------|---|----------------------------------------------------------------------------------------------------|
| HDD Health |   | Display HDD health info (Good, Warning, Bad)<br>- If Warning or Bad is shown, please check HDD carefully after<br>backup date. |

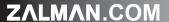

# ΖΛĽΜΛΝ

#### (6) USB Connect

| Refresh      | ₽ | Refreshing device from PC |
|--------------|---|---------------------------|
| Safe Removal | ÷ | Safely removing from PC   |

#### (7) Advanced

| Umount VHDD   | Disable Virtual HDD function |  |
|---------------|------------------------------|--|
| Write Protect | Write Protect for ZM-VE300   |  |

### 12. Software install

1. Please select Installer language

| Installer La | inguage                   |  |
|--------------|---------------------------|--|
| 0            | Please select a language. |  |
|              | Korean 👻<br>English       |  |
|              | Korean                    |  |

#### 2. Please click Next button

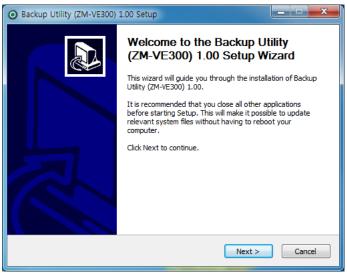

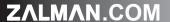

# ΖΛΙΜΛΝ

3. Please select path to install

| O Backup Utility (ZM-VE300) 1.00 Setup                                                                                                    |
|----------------------------------------------------------------------------------------------------|
| Choose Install Location<br>Choose the folder in which to install Backup Utility (ZM-VE300) 1.00.                                                                             |
| Setup will install Backup Utility (ZM-VE300) 1.00 in the following folder. To install in a different folder, click Browse and select another folder. Click Next to continue. |
| Destination Folder C:\#Program Files\#ZALMAN\#ZM-VE300 Browse                                                                                                    |
| Space required: 3.0MB<br>Space available: 157.2GB<br>Nullsoft Install System v2.46                                                                                           |
| < Back Next > Cancel                                                                                                    |

#### 4. Please select start menu folder

| O Backup Utility (ZM-VE300) 1.00 Setup                                                                                           | <u> </u>     |
|----------------------------------------------------------------------------------------------------|--------------|
| Choose Start Menu Folder<br>Choose a Start Menu folder for the Backup Utility (ZM-VE300) 1.00 shortcuts.                         | O            |
|                                                                                                    |              |
| Select the Start Menu folder in which you would like to create the program's sh<br>can also enter a name to create a new folder. | ortcuts. You |
| ZALMAN WZM-VE300                                                                                                    |              |
| Accessories                                                                                                    | *            |
| Administrative Tools<br>Backup Utility                                                                                           |              |
| Daum                                                                                                    | E            |
| Defraggler                                                                                                    |              |
| DesyEdit                                                                                                    |              |
| Everything<br>File7illa FTP Client                                                                                               |              |
| Former                                                                                                    |              |
| Foxit Reader 5.0                                                                                                    |              |
| Games                                                                                                    |              |
| Glary Utilities                                                                                                    | -            |
| Nullsoft Install System v2.46                                                                                                    |              |
|                                                                                                    |              |
| < Back Install                                                                                                    | Cancel       |

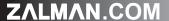

## ΖΛΙΜΛΝ

5. After checking Run automatically, click the Finsh button.

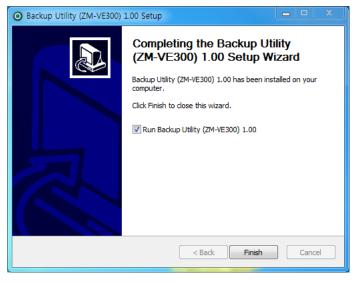